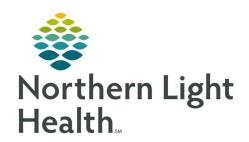

# Prom the Office of Clinical Informatics Quick Reference Guide (QRG) SurgiNet - Perform Surgeon Tasks July 14, 2022

-

# This Quick Reference Guide (QRG) reviews Surgeon Tasks in SurgiNet

## **Common Buttons & Icons**

| Case Selection               | Case Selection icon                         |
|------------------------------|---------------------------------------------|
| <b>₩</b> Location            | Location icon                               |
| ₩                            | Calendar down arrow                         |
| Retrieve                     | Retrieve button                             |
| Filter: EMMC ENDO Provider 💌 | Perioperative Tracking filter               |
|                              | Patient Chart blue arrow                    |
| ■ 0                          | Orders for Signature tray                   |
| ❖ First Detail               | PowerPlan First Detail button               |
| ▼                            | Details Collapse icon                       |
| + Add                        | Add icon                                    |
| 8                            | Missing Details icon                        |
| • 0 minutes ago              | Refresh icon                                |
| Discharge                    | Discharge Med Rec hyperlink                 |
| •                            | Continue Medication icon                    |
| □•                           | Convert the medication to prescription icon |
|                              | Discontinue medication icon                 |

# **Setting your Location**

> From the Message Center:

**STEP 1:** Click **Case Selection** in the toolbar.

STEP 2: Click Location.

**STEP 3:** Click your location from the list within either the Existing or Recent tabs.

NOTE: Use the + icon to expand options for a certain location as needed.

STEP 4: Click **OK**.

## **Search for a Case**

From the Case Selection screen with the location set:

**STEP 1**: Search by Date first by verifying the Date radio button is selected. This is the default search

option.

NOTE: To search by Person, Case Number, Provider, or MRN click the appropriate radio button

and enter the needed criteria. Then click Retrieve.

From the Office of Clinical Informatics SurgiNet - Perform Surgeon Tasks July 14, 2022 Page 2 of 6

**STEP 2:** Enter the From and To dates either by typing or using the Calendar down arrow for each field.

**STEP 3**: Click **Retrieve**.

NOTE: When your search is complete, if you notice a patient is not checked in, do not check them

in. Check in is the responsibility of Nursing, Unit Secretary, or Registration and is different

in each facility.

## Filter Cases in Perioperative Tracking

From the Case Selection screen:

**STEP 1:** Click **Perioperative Tracking** in the toolbar.

**STEP 2:** Click the **Perioperative Tracking** board you need.

**STEP 3:** Click the Filter drop-down arrow.

NOTE: Timeframes available for filtering are dependent on your current location.

**STEP 4:** Select the appropriate filter.

## Navigate to a Patient Chart

> From the Perioperative Tracking Board:

**STEP 1:** Double-click the patient chart blue arrow icon.

**STEP 2:** Assign a relationship.

# **Placing PowerPlans**

From the Provider View within the patient chart:

STEP 1: Click the General Surgery Quick Orders MPage tab.

**STEP 2:** Scroll to find the PowerPlans component.

**STEP 3:** Click the PowerPlan you need.

**STEP 4:** Click the **Orders for Signature** tray.

STEP 5: Click Modify Details.

**STEP 6**: Review the default selected orders for the PowerPlan making changes as needed.

**STEP 7:** Select additional orders check boxes as needed to add to the PowerPlan.

**STEP 8:** Click Plan for Later or Initiate Now based on your needs.

NOTE: As a reminder, surgical nurses are able to initiate PowerPlans once all missing details are

addressed. Policy states that if there are missing details, they reach out to the surgeon to

resolve.

**STEP 9:** Click **Sign** for the PowerPlan.

## Address Missing Details in a PowerPlan

From the Orders page within the patient's chart:

**STEP 1:** Click the **First Detail** button of the Orders Services window if it pops up while signing a

PowerPlan.

STEP 2: Click the **Missing Detail** icon for the order.

**STEP 3**: Review the order making sure that all information with an asterisk and/or are highlighted yellow

are addressed.

NOTE: Once all missing details are addressed the Missing Details icon disappears.

**STEP 4:** Click the order **Details Collapse** icon.

**STEP 5:** Address any other missing details.

STEP 6: Click Plan for Later or Initiate Now depending on what you need.

STEP 7: Click Sign.

**STEP 8:** Click the **Refresh** icon.

#### Initiate the PowerPlan

From the Orders page within the patient's chart:

**STEP 1:** In the View pane, click the PowerPlan you want to initiate.

**STEP 2:** Review for accuracy.

STEP 3: Click Initiate Now.

**STEP 4:** Associate the PowerPlan to a diagnosis.

- Click Add in the Diagnosis Selection.
- Click the Diagnosis field.
- Enter the diagnosis.
- Click the Binoculars icon.
- Click the needed Codified diagnosis.
- Click OK once the diagnosis is selected.
- Review the information in the Add Diagnosis window and update as appropriate.
- Click OK in the Add Diagnosis window.
- Click OK in the Diagnosis Selection window.

From the Office of Clinical Informatics SurgiNet - Perform Surgeon Tasks July 14, 2022 Page 4 of 6

**STEP 5:** Click **Orders for Signature**.

**STEP 6:** Review for accuracy.

STEP 7: Click Sign.

**STEP 8:** Click the **Refresh** icon.

## **Drafting Notes with a Template**

From the Provider View within the patient chart:

**STEP 1:** Scroll down the component menu to the bottom where the Dynamic Document notes are

accessible.

**STEP 2:** Click **More**.

STEP 3: Click Select Other Note.

**STEP 4:** Document appropriate note information in the left side pane.

**STEP 5:** Search for the appropriate procedure note template.

**STEP 6**: Click the template.

STEP 7: Click **OK**.

**STEP 8:** Draft your note.

STEP 9: Click Save.

# **Complete an Op Note**

From the Provider View within the patient chart:

**STEP 1**: Scroll down the component menu to the bottom where the Dynamic Document notes are

accessible.

**STEP 2**: Click the Op Note hyperlink.

STEP 3: Click the space below the heading to enter free text information.

**NOTE:** You can do this by typing or using MModal.

STEP 4: Click Sign/Submit.

**STEP 5:** Review the Sign/Submit Note window for accuracy making adjustments as needed.

STEP 6: Click Sign.

# **Modify an Op Note**

From the Provider View within the patient chart

**STEP 1:** Click **Documents** in the component list menu.

STEP 2: Click the **Op Note**.

**STEP 3:** Click **Modify** at the top of the Op Note.

**STEP 4:** Click the section that you need to modify and make changes.

STEP 5: Click Sign.

## **Discharge a Patient**

From the Provider View within the patient's chart:

**STEP 1:** Click the **Discharge** MPage tab.

STEP 2: Navigate to the components with a red asterisk and complete the required documentation.

## **Complete a Discharge Med Rec**

From the Discharge Medications component of the patient's chart within Provider View:

STEP 1: Click the **Discharge Med Rec** hyperlink.

STEP 2: Review the listed medications and indicate if you want to continue, convert to a prescription, or discontinue the medication by clicking the appropriate radio button.

NOTE: The green arrow icon continues a medication. The Pill Bottle icon converts the medication to a prescription. The Discontinue icon discontinues the medication after discharge.

**STEP 3:** Add medication orders as appropriate.

- Click Add.
- Search for the medication if needed.
- Click the medication order.
- Click to add an order sentence if needed.
- Click Done.
- Add the medication order details.
- Clicks the Details Collapse icon once the order details are documented.
- Click Sign.

# **Document Discharge Follow Up**

From the Follow Up component within the Discharge MPage of the patient's chart:

**STEP 1:** Click the **Add Follow Up** template as appropriate.

**STEP 2:** Click **Modify** for the Follow Up just selected.

From the Office of Clinical Informatics SurgiNet - Perform Surgeon Tasks July 14, 2022 Page 6 of 6

**STEP 3:** Modify the follow up information as appropriate.

STEP 4: Click Save.

#### **Document Patient Education**

From the Patient Education component within the Discharge MPage of the patient's chart:

**STEP 1:** Click the education as appropriate.

NOTE: Quick Suggestions populate based on the This Visit problem. Use a Quick Suggestion,

search for more options using the Magnifying Glass icon, or use your set Favorites.

**STEP 2:** Review that the Education Language is set appropriately, English is the default.

**STEP 3:** Modify, Print, or Remove the education as needed using the appropriate buttons.

## **Document Free Text Components**

From the free text component within the Discharge MPage of the patient's chart:

**STEP 1:** Click the component.

**STEP 2:** Enter patient instructions by typing or using MModal.

STEP 3: Click Save.